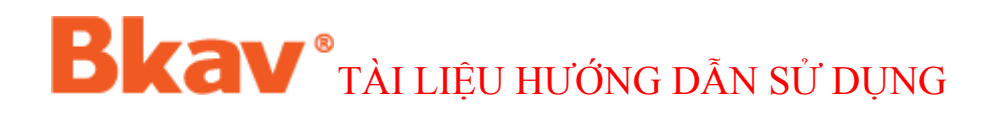

# **HƯỚNG DẪN SỬ DỤNG** HỆ THÔNG QUÁN LÝ MẦU BỆNH PHÂM

# **Mục lục**

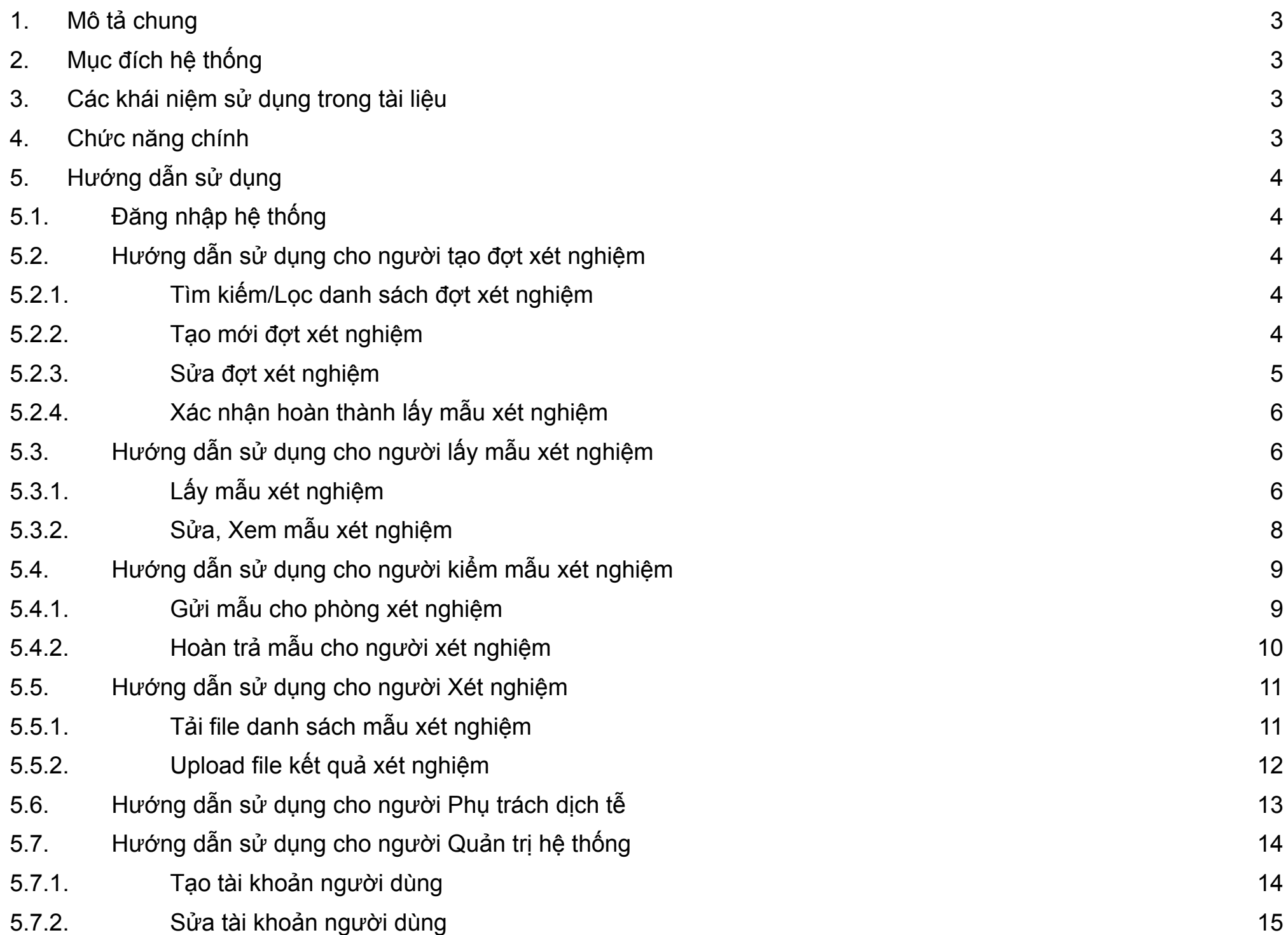

## <span id="page-2-0"></span>**1. Mô tả chung**

- Hiện nay, việc quản lý các kết quả xét nghiệm COVID-19 đang được thực hiện một cách thủ công (nhập liệu bằng tay) dẫn đến dễ bị mất mát, sai lệch dữ liệu. Kèm theo đó là việc truy vết sẽ khó khăn và vất vả hơn.
- Hệ thống quản lý xét nghiệm dịch tễ ra đời với mục đích:
	- Giảm thiểu thấp nhất việc nhập dữ liệu thủ công
	- Hạn chế mất mát dữ liệu trong quá trình lưu trữ
	- Liên kết thông tin người được lấy mẫu xét nghiệm với thông tin trên ứng dụng BlueZone giúp quá trình truy vết nhanh hơn, đỡ vất vả hơn.

## <span id="page-2-1"></span>**2. Mục đích hệ thống**

● Tài liệu này hướng dẫn người dùng cách sử dụng các tính năng cơ bản nhất dựa trên quyền hạn của người dùng trong hệ thống.

## <span id="page-2-2"></span>**3. Các khái niệm sử dụng trong tài liệu**

- Người Tạo đợt xét nghiệm: Là Người "Tạo mới" đợt xét nghiệm lên hệ thống, Chuyển thông tin tài khoản cho người lấy mẫu xét nghiệm.
- Người Lấy mẫu xét nghiệm: Nhận thông tin của đợt lấy mẫu, thực hiện lấy mẫu bệnh phẩm vào đúng đợt đã được tạo.
- Người Kiểm mẫu xét nghiệm: Kiểm tra mẫu đã được lấy và mẫu nhập trên hệ thống, gửi danh sách mẫu đi xét nghiệm.
- Người Xét nghiệm: Thực hiện xét nghiệm mẫu bệnh phẩm và trả kết quả xét nghiệm lên hệ thống.
- Người Phụ trách dịch tễ: Thống kê, theo dõi và giám sát các đợt xét nghiệm
- Quản trị hệ thống: Là người thiết lập, tạo các tài khoản với nhóm quyền tương ứng: Người tạo đợt XN, Người lấy mẫu, Người kiểm mẫu, Người xét nghiệm, Người phụ trách dịch tễ

#### <span id="page-2-3"></span>**4. Chức năng chính**

- Chức năng, Nghiệp vụ của Người tạo đợt xét nghiệm
	- Tạo mới đợt xét nghiệm
	- Chỉ định người lấy mẫu
	- Thông tin cho người lấy mẫu chuẩn bị dụng cụ cần thiết đến khu vực lấy mẫu
	- Xác nhận lấy mẫu xong khi có thông báo hoàn thành từ người lấy mẫu.
- Chức năng, Nghiệp vụ của Người Lấy mẫu xét nghiệm
	- Chuẩn bị máy tính có kết nối mạng internet, súng bắn mã code hoặc Điện thoại thông minh có kết nối mạng để thực hiện bắn mã barcode ống nghiệm và QR code cá nhân cần lấy mẫu.
	- Quét mã barcode của ống nghiệm
	- Quét mã QR Cá nhân trên ứng dụng Bluezone
	- Lấy mẫu bệnh phẩm cho vào ống nghiệm.
	- Thông báo cho CDC(Người tạo đợt xét nghiệm) khi lấy mẫu xong để hoàn tất quá trình lấy mẫu.
- Chức năng, Nghiệp vụ của Người Kiểm mẫu xét nghiệm
	- Kiểm tra số lượng mẫu thực tế và số lượng trên hệ thống
	- Gửi mẫu cho phòng xét nghiệm
	- Thông báo cho người phụ trách Xét nghiệm
- Chức năng, Nghiệp vụ của Người Xét nghiệm
	- Tải file "Danh sách mẫu XN" để lấy danh sách mẫu trong đợt lấy mẫu cần xét nghiệm-> gửi cho phòng xét nghiệm để cập nhật kết quả xét nghiệm
	- Đưa file kết quả xét nghiệm từ phòng xét nghiệm vào hệ thống
- Chức năng, Nghiệp vụ của Người Phụ trách dịch tễ
	- Thống kê để theo dõi, giám sát các đợt xét nghiệm
- Chức năng, Nghiệp vụ của Quản trị hệ thống
	- Cấu hình Nhóm quyền
	- Cấu hình Người dùng
	- Cấu hình Cây Đơn vị phòng ban
	- Liên hệ Admin Bkav (HậuCM) để được cấp tài khoản admin cho đơn vị

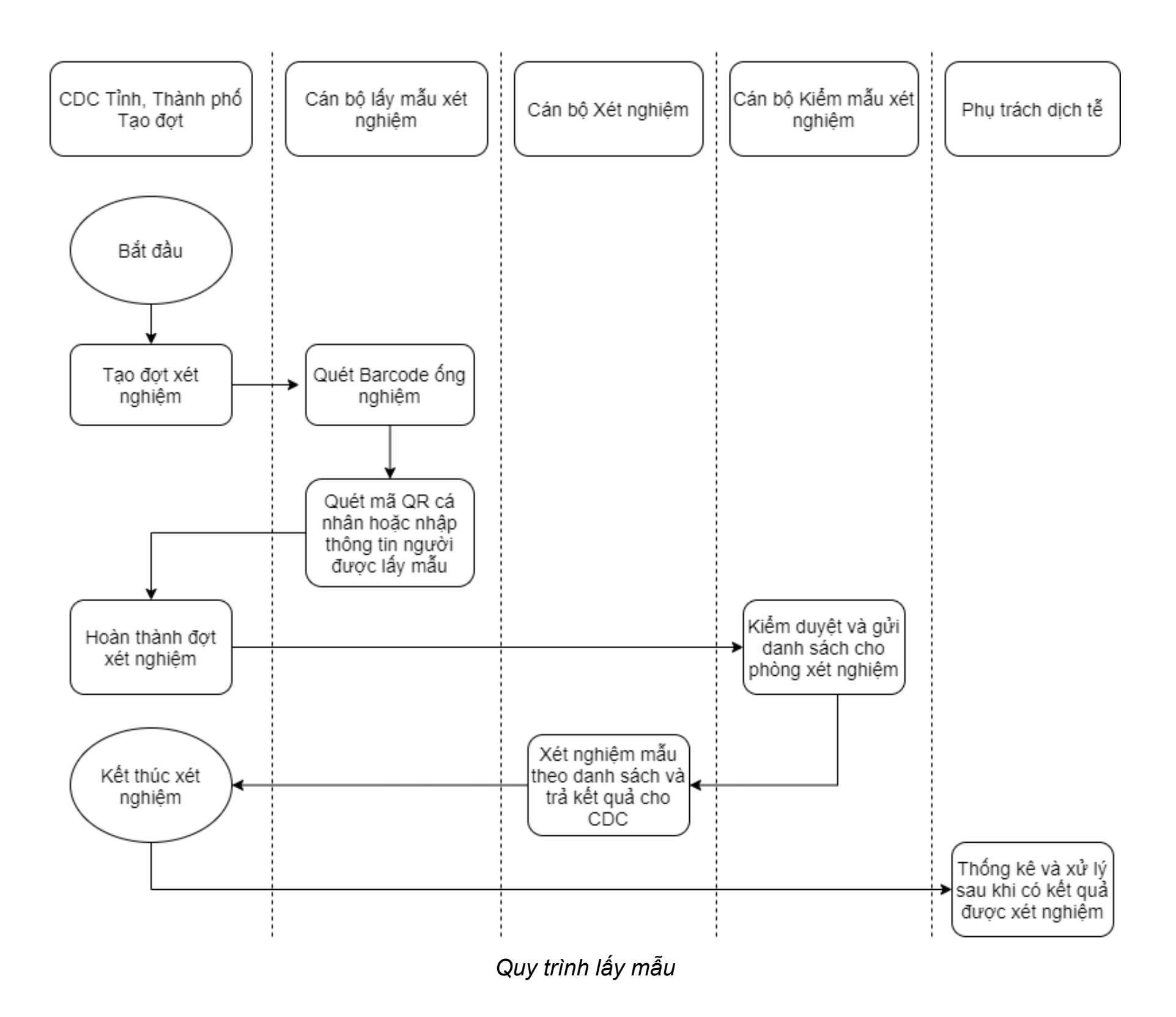

## <span id="page-4-1"></span><span id="page-4-0"></span>**5. Hướng dẫn sử dụng**

#### **5.1.Đăng nhập hệ thống**

- **Bước 1**: Truy cập vào địa chỉ [https://quanlymauxn.bluezone.gov.vn/\(](https://quanlymauxn.bluezone.gov.vn/)1)
- **Bước 2**: Nhập tên Tài khoản, Mật khẩu (2) rồi bấm **Đăng nhập (3)**

#### $\times$  + Quản lý xét nghiệm  $\leftarrow$  $\rightarrow$  C quanlymauxn.bluezone.gov.vn  $\sigma$ HỆ THỐNG XÉT NGHIỆM DỊCH TẾ Đăng nhập  $\overline{2}$ \* Tài khoản cdc\_hagiang\_taodot Mật khẩu Ø . . . . . . . . . Ghi nhớ đăng nhập Đăng nhập Bạn có thể tạo mã QR miễn phí tại đây

#### <span id="page-4-3"></span><span id="page-4-2"></span>**5.2.Hướng dẫn sử dụng cho người tạo đợt xét nghiệm**

#### **5.2.1.Tìm kiếm/Lọc danh sách đợt xét nghiệm**

- **Bước 1**: Nhập từ khóa tìm kiếm vào ô <Tìm kiếm theo tên Đợt xét nghiệm> => bấm chức năng tìm kiếm ở cuối dòng(1)
- **Bước 2**: Tìm kiếm nâng cao: bấm mở bộ lọc nâng cao(2) rồi lựa chọn các thông tin cụ thể theo từng ô của bộ lọc(3)

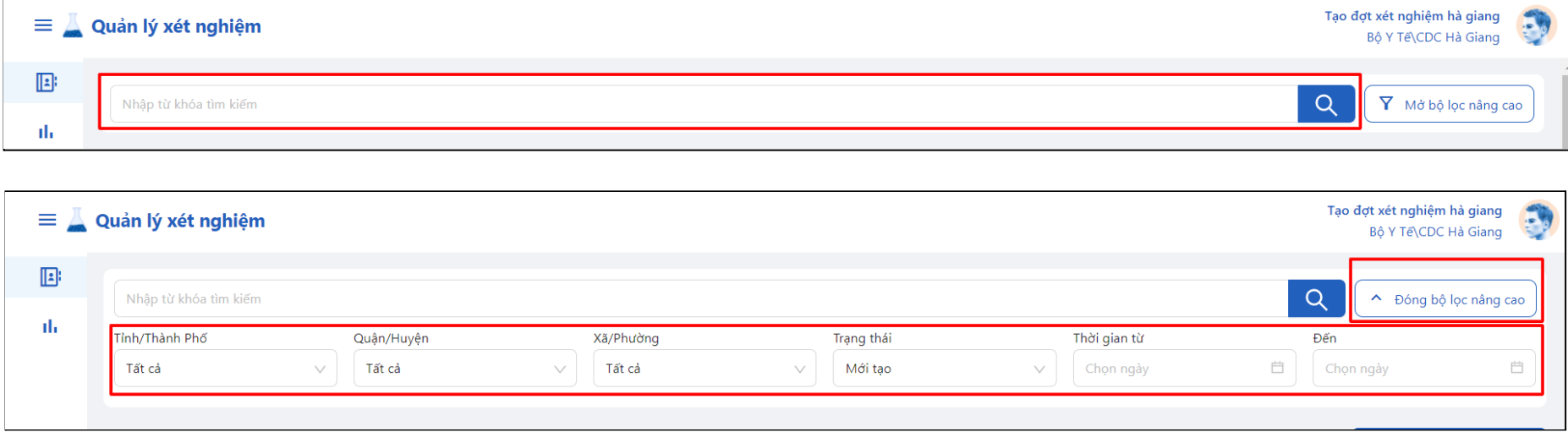

#### <span id="page-4-4"></span>**5.2.2.Tạo mới đợt xét nghiệm**

- **Bước 1**: Đăng nhập vào hệ thống với tài khoản được cấp
- **Bước 2**: Vào chức năng Đợt xét nghiệm (1) để xem danh sách các đợt xét nghiệm.
- **Bước 3**: Bấm nút **+Tạo mới đợt xét nghiệm** (2) để tạo đợt xét nghiệm.
- 
- **Bước 4**: Nhập thông tin của đợt xét nghiệm (3) sau đó bấm **Ghi đợt xét nghiệm** (4)

Tạo đợt xét nghiệm hà giang  $\mathbb{R}$  $\equiv$  Quản lý xét nghiệm Bộ Y Tế CDC Hà Giang  $\mathbf{E}$ Đợt xét nghiệm Y Mở bộ lọc nâng  $\Omega$ d. DANH SÁCH ĐỢT XÉT NGHIỆM: 10 + Tạo mới đợt xét nghiệm Số mẫu đã XN Người tạo đợt STT Tên/Địa điểm đợt Xét nghiệm Dương tính Số mẫu hỏng Loại XN Ngày có kết quả Trạng thái Tổng số mẫu Ngày tạo đợt Lấy mẫu đồn biên phòng 2 Tạo đợt xét nghiệm hà giang  $\overline{0}$  $\equiv$  1 Phường Quang Trung, Thành phố Hà Giang,  $\overline{\mathbf{0}}$  $\pmb{0}$ (cdc\_hagiang\_taodot) PCR Mới tạo  $\theta$ Hà Giang 14/07/2021 Xét nghiệm cho các cán bộ phường Quang Tạo đợt xét nghiệm hà giang Trung lần 3  $\pmb{0}$  $\equiv$  2  $\overline{\mathbf{0}}$  $\overline{0}$ PCR Đang lấy mẫu (cdc\_hagiang\_taodot) Phường Quang Trung, Thành phố Hà Giang,  $\overline{1}$ 12/07/2021 Hà Giang Tạo đợt xét nghiệm hà giang lay mau quảng ninh  $\overline{0}$  $\equiv$  3  $\overline{0}$  $\overline{0}$ (cdc\_hagiang\_taodot) PCR Lấy mẫu xong Xã Lũng Cú, Huyện Đồng Văn, Hà Giang  $\overline{1}$ 11/07/2021

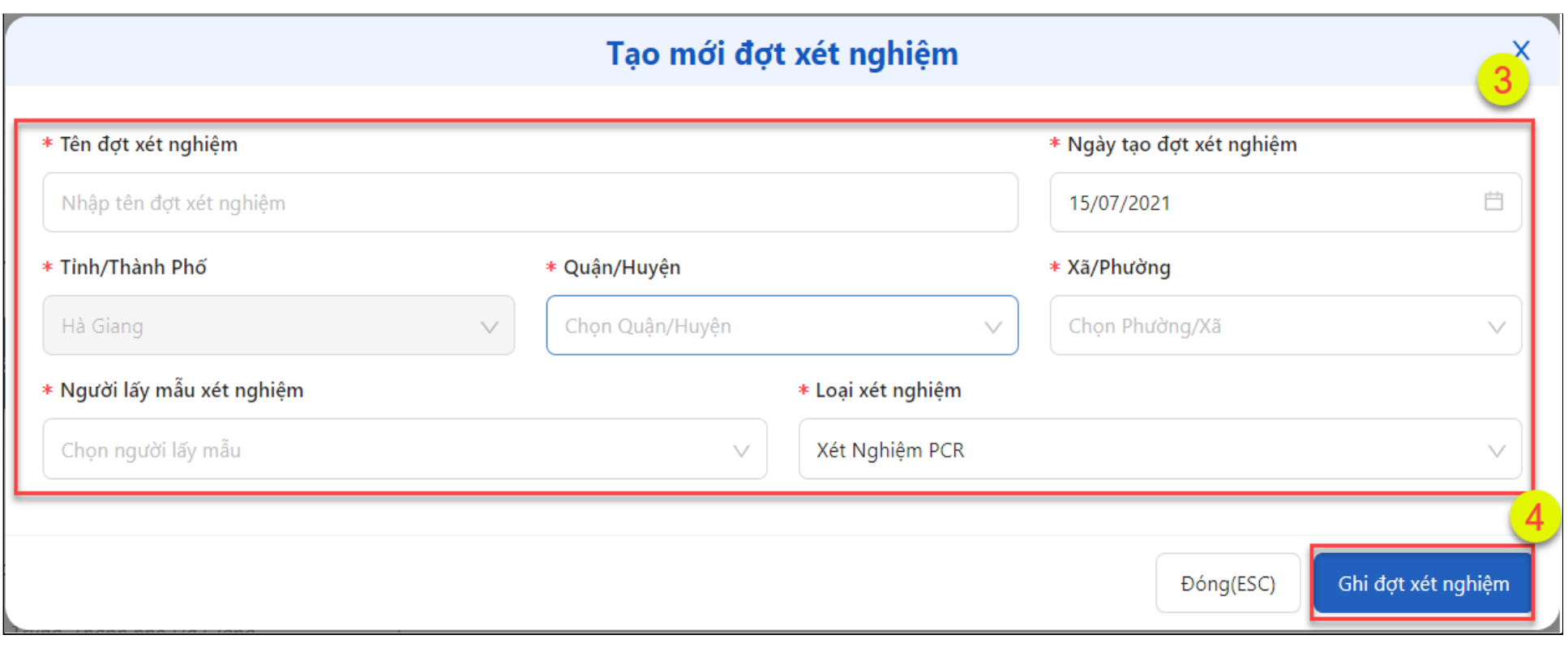

#### <span id="page-5-0"></span>**5.2.3.Sửa đợt xét nghiệm**

- **● Bước 1:** Vào danh sách các đợt xét nghiệm
- **Bước 2**: Đưa chuột vào đợt xét nghiệm cần sửa thông tin, chọn **Sửa đợt xét nghiệm**(1)
- **Bước 3**: Sửa các thông tin(2) của đợt xét nghiệm vừa chọn, sau đó bấm **Ghi đợt xét nghiệm**(3)
- **Bước 4**: Nhập thông tin của đợt xét nghiệm (3) sau đó bấm **Ghi đợt xét nghiệm** (4)

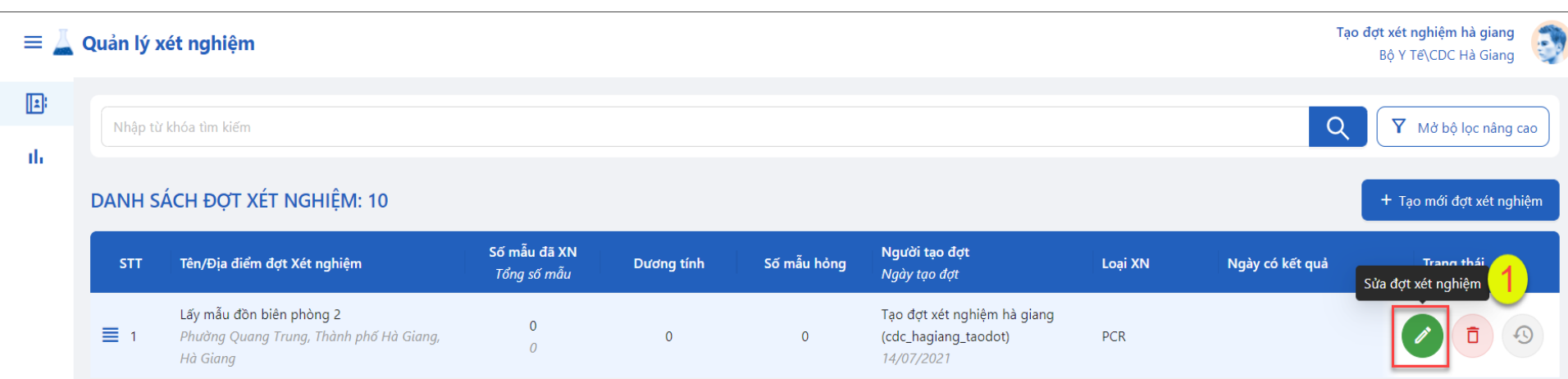

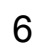

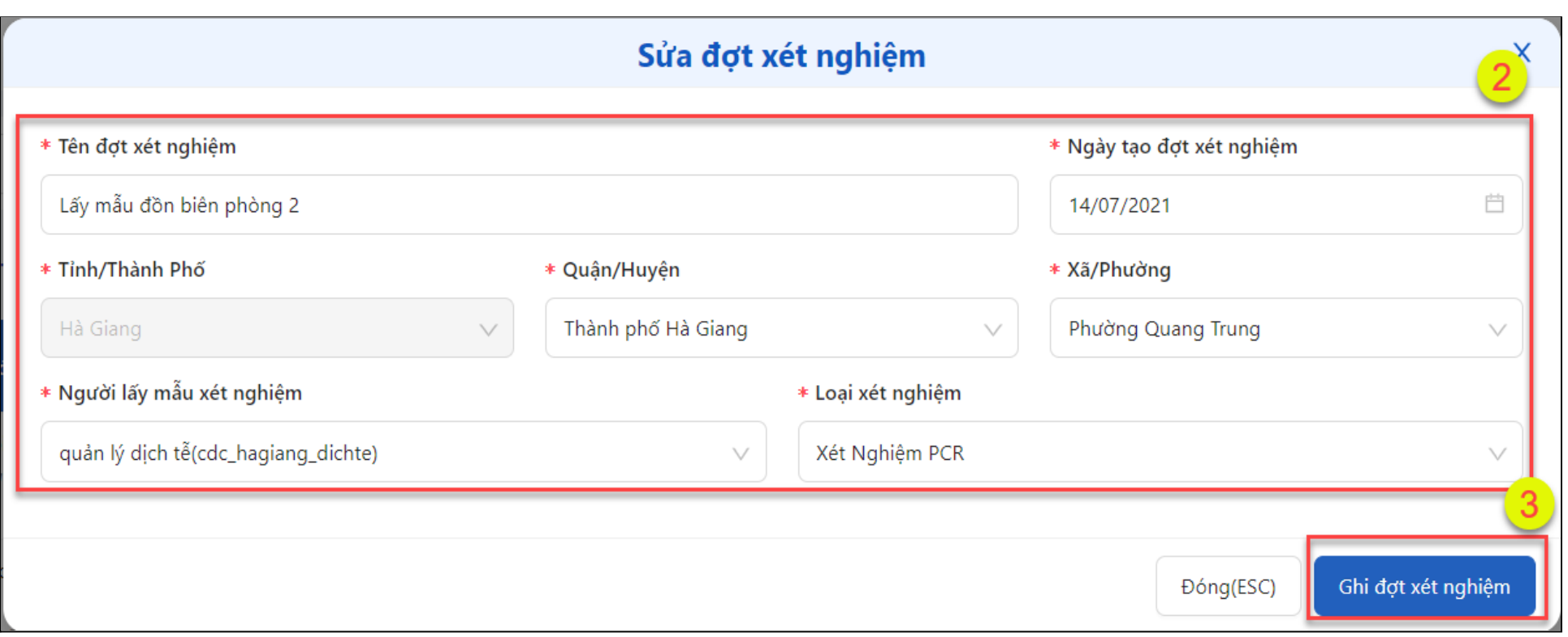

## <span id="page-6-0"></span>**5.2.4.Xác nhận hoàn thành lấy mẫu xét nghiệm**

- **● Bước 1:** Vào danh sách các đợt xét nghiệm
- **Bước 2**: Đưa chuột vào đợt xét nghiệm đã hoàn thành lấy mẫu, chọn **Hoàn thành**(1)
- **Bước 3**: Popup xác nhận hiện lên bấm **Xác nhận**(2)

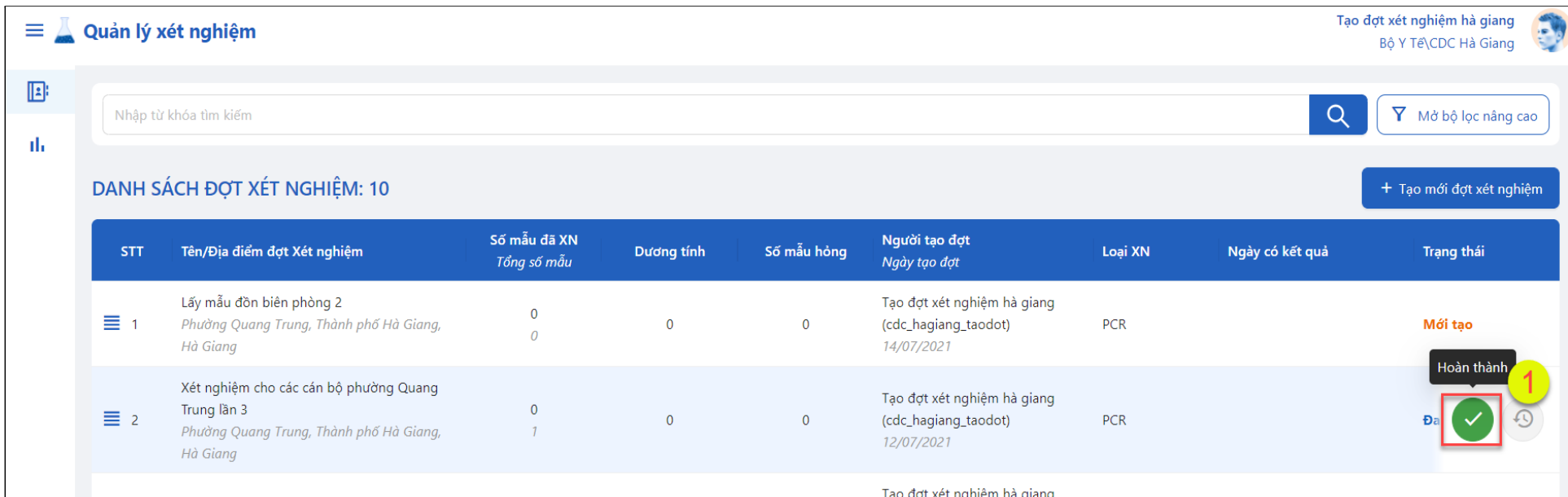

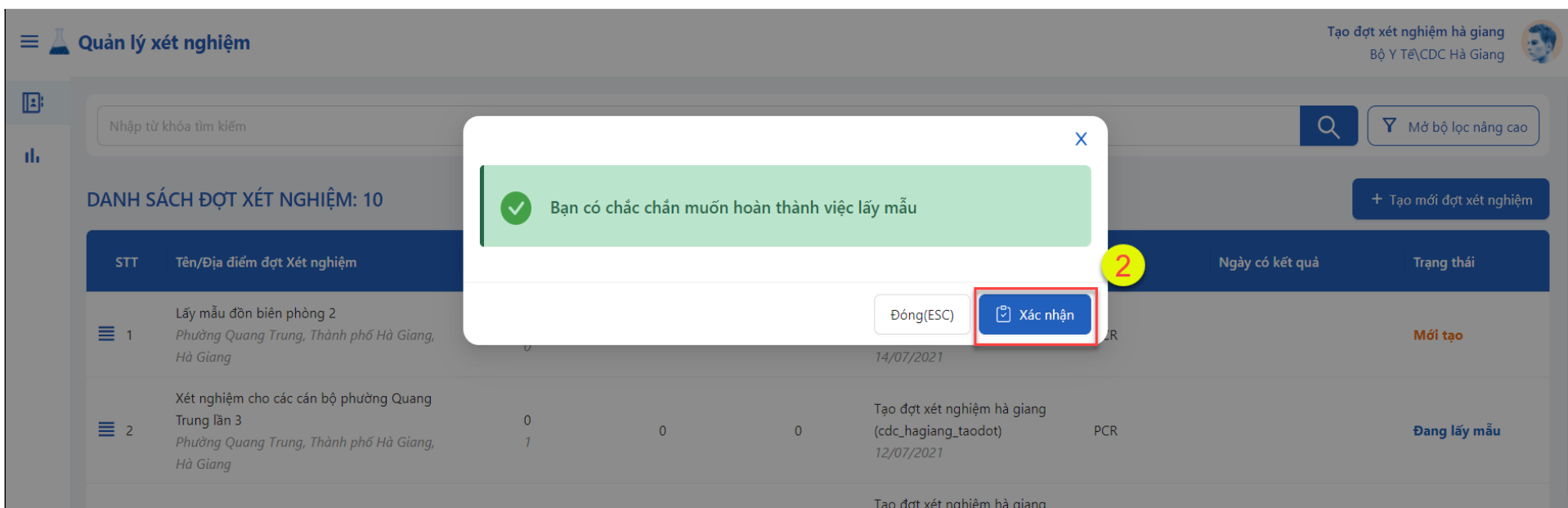

#### <span id="page-6-2"></span><span id="page-6-1"></span>**5.3.Hướng dẫn sử dụng cho người lấy mẫu xét nghiệm**

## **5.3.1.Lấy mẫu xét nghiệm**

- **Bước 1:** Đăng nhập vào hệ thống với tài khoản lấy mẫu xét nghiệm được cấp
- **Bước 2:** Ở màn hình danh sách các đợt xét nghiệm, bấm vào **Đợt xét nghiệm đã được tạo** (1)

● **Bước 3:** Ờ màn hình danh sách các mẫu xét nghiệm, bấm **"+Lấy mẫu xét nghiệm"** (2)

 $\equiv$  Quản lý xét nghiệm

lấy mẫu cho hà giang Bộ Y Tế\CDC Hà Giang

Y Mở bộ lọc nâng cao

 $\mathbf{E}$ 

Nhập từ khóa tìm kiếm

 $\alpha$ 

#### DANH SÁCH ĐỢT XÉT NGHIỆM: 10

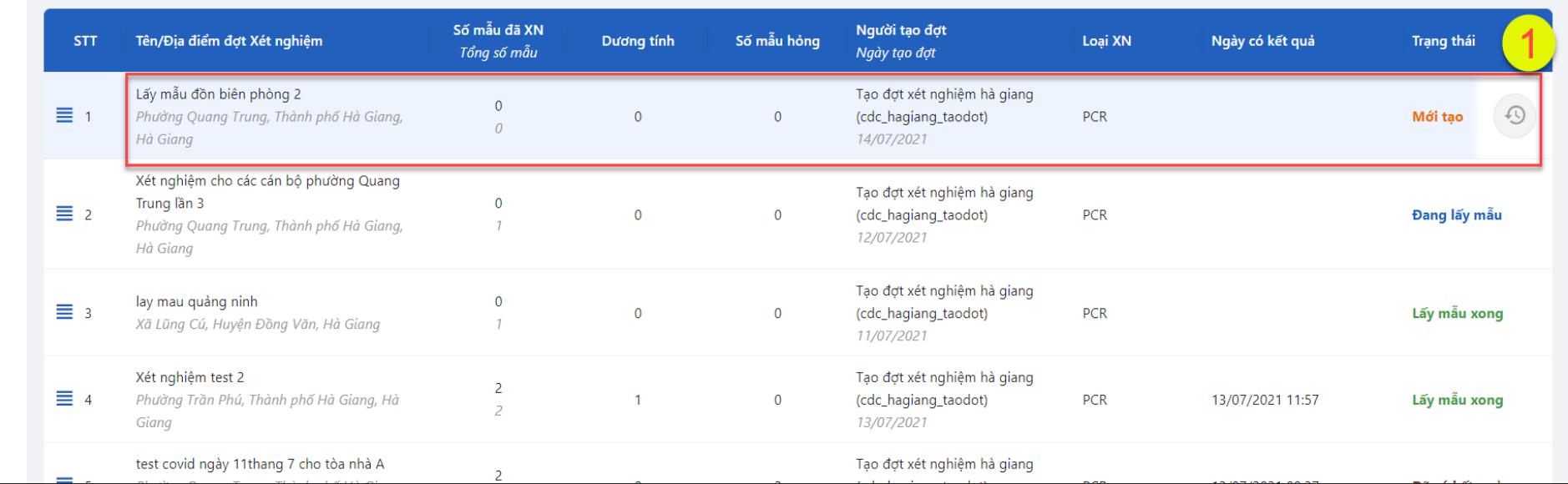

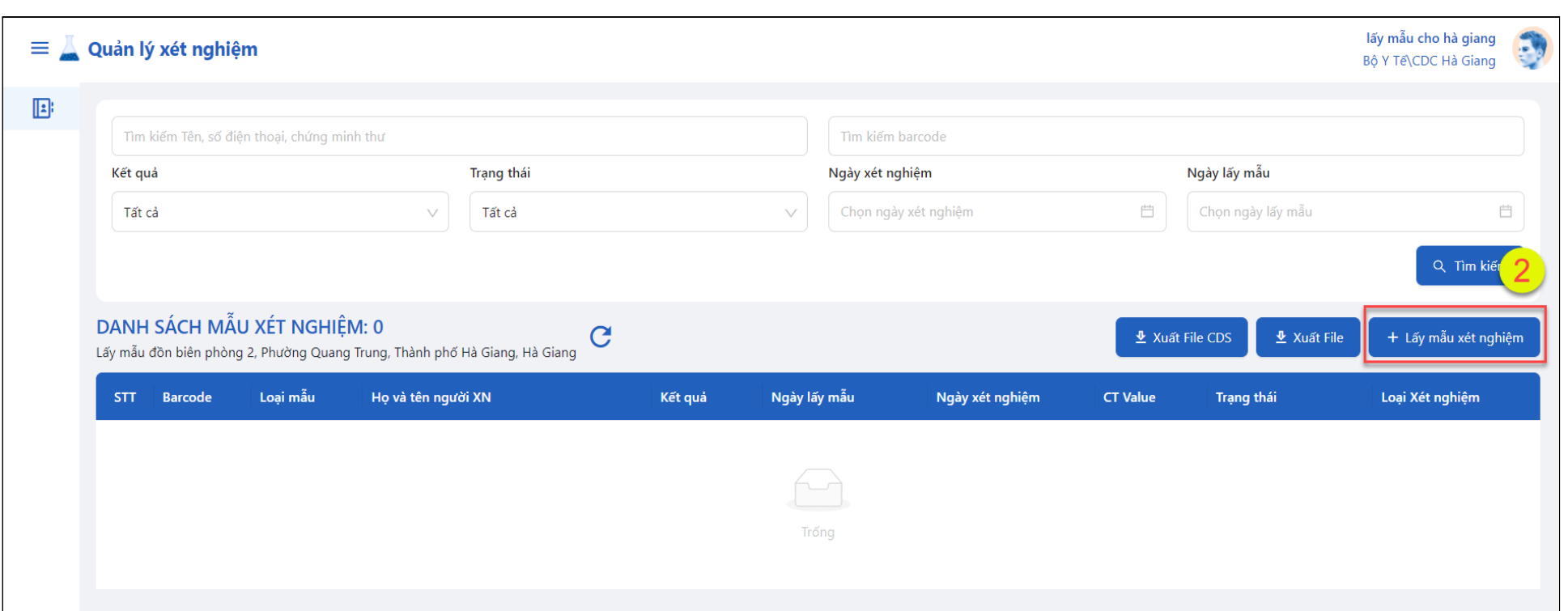

- **Bước 4**: Người lấy mẫu sử dụng súng chit mã Barcode để bắn mã Barcode từ ống nghiệm hoặc **nhập mã Barcode** của ống nghiệm (3)
- **Bước 5**: Trong trường hợp ống nghiệm không có Barcode hoặc thiếu ống nghiệm chuẩn bị từ trước thì bấm chức năng **+Tạo barcode** (4). Sau đó bấm **Tiếp tục** (5).

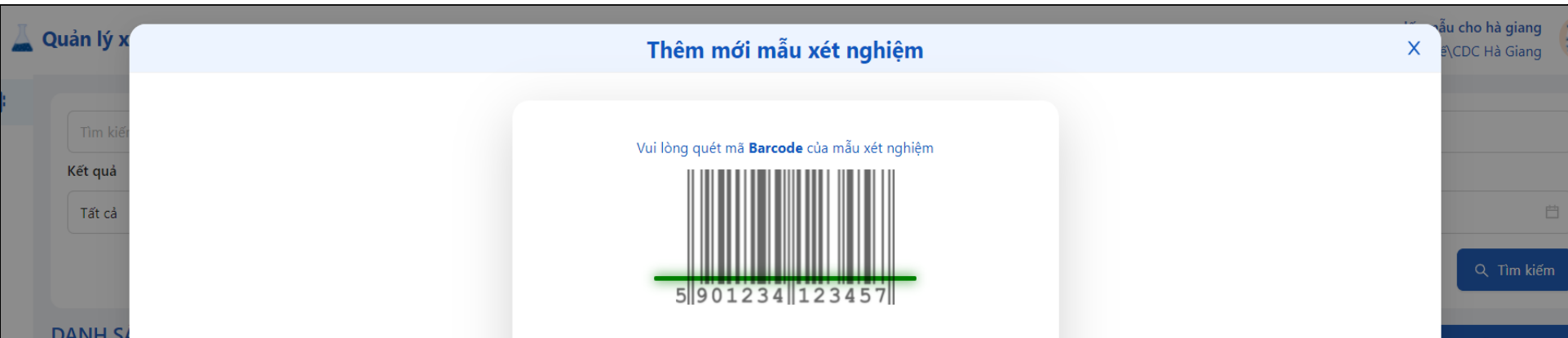

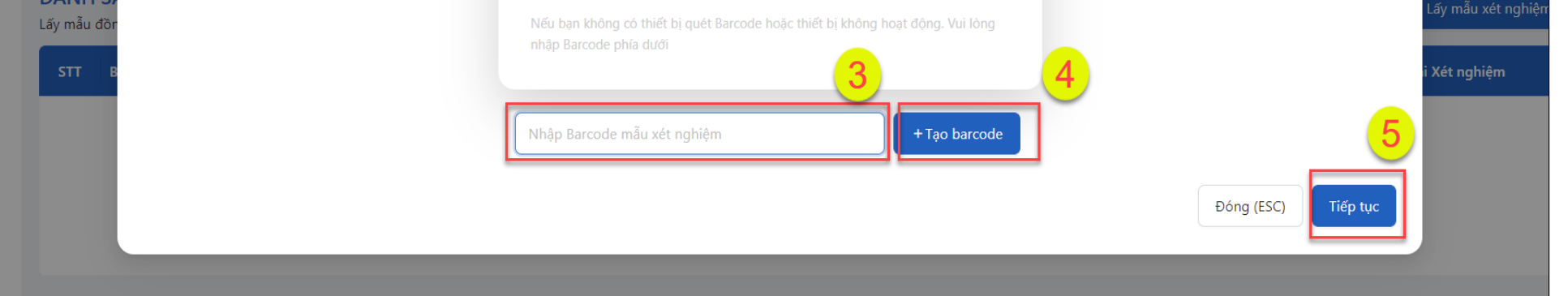

● **Bước 6**: Sử dụng súng chít quét mã QR code cá nhân trên ứng dụng Bluezone của người đến xét nghiệm (6) hoặc Nhập thông tin cá nhân trong trường hợp không có mã QR cá nhân (7). Sau đó bấm **Thêm mới** (8)

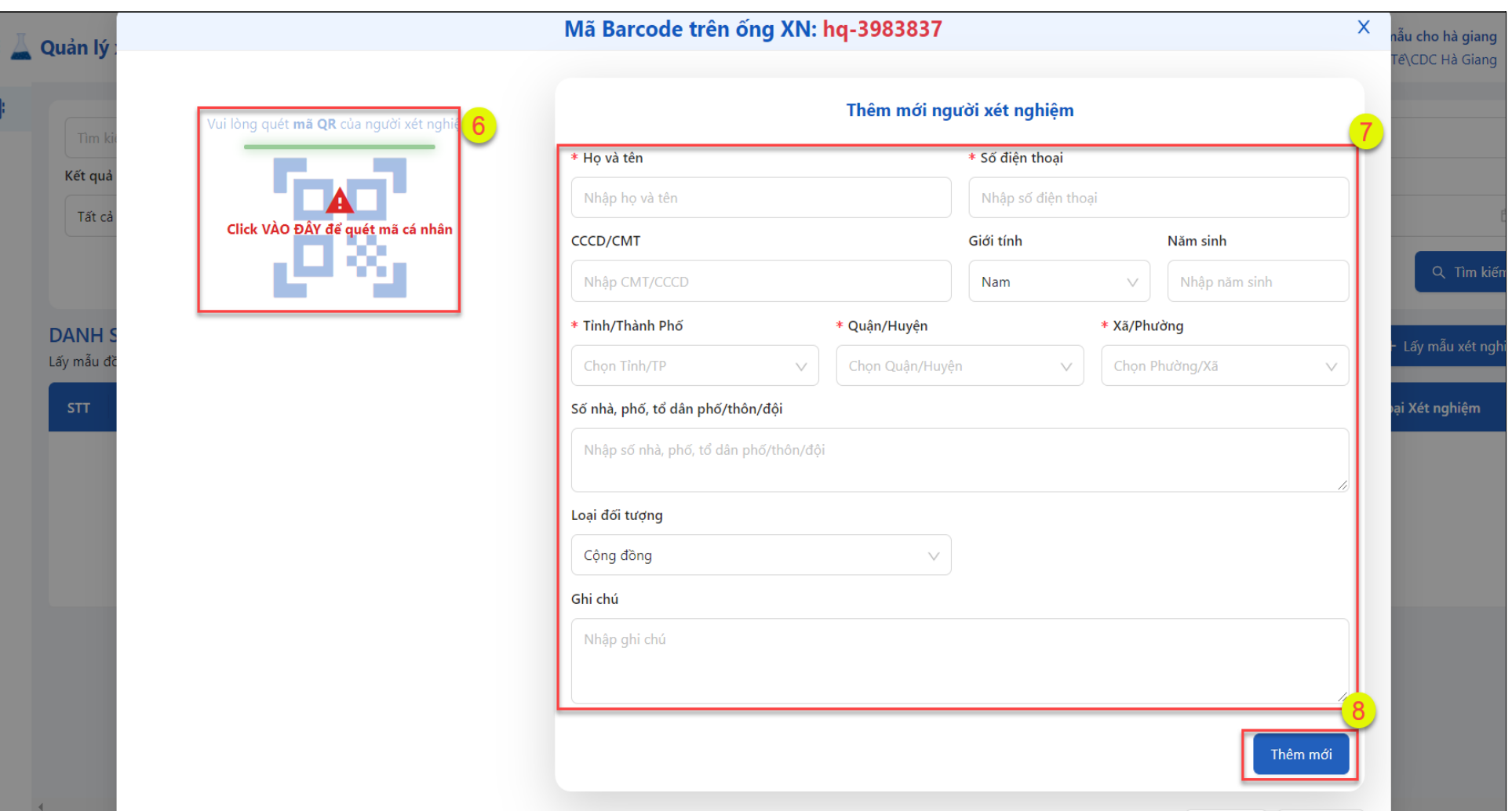

## <span id="page-8-0"></span>**5.3.2.Sửa, Xem mẫu xét nghiệm**

- **● Bước 1:** Ở màn hình Danh sách mẫu xét nghiệm đã thêm
- **Bước 2:** Bấm vào nút **Sửa thông tin** (1). Sửa các thông tin của mẫu xét nghiệm (2), sau đó bấm Ghi lại (3)
- **Bước 3:** Bấm **Xem chi tiết** để xem danh sách các mẫu đã được lấy (4). Màn hình sẽ hiển thị thông tin các mẫu có trong đợt xét nghiệm đã chọn (5)

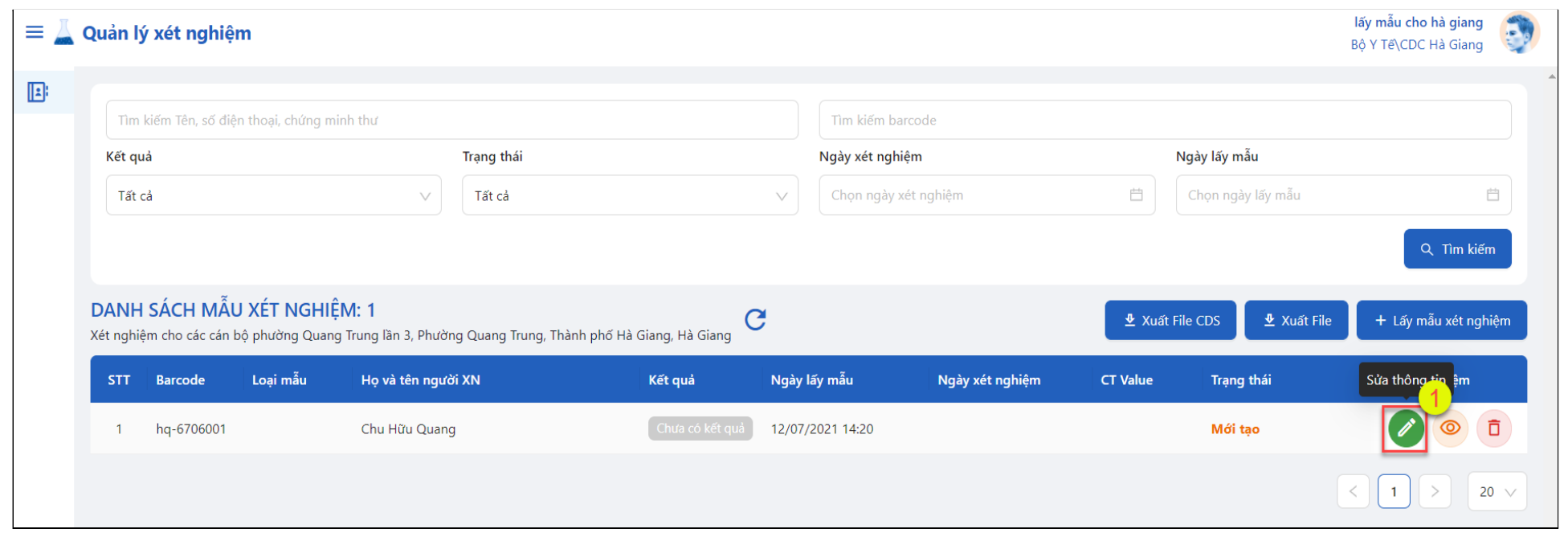

### <span id="page-9-1"></span><span id="page-9-0"></span>**5.4.Hướng dẫn sử dụng cho người kiểm mẫu xét nghiệm**

#### **5.4.1.Gửi mẫu cho phòng xét nghiệm**

- **● Bước 1:** Đăng nhập vào hệ thống với tài khoản kiểm mẫu xét nghiệm được cấp
- **Bước 2:** Ở màn hình danh sách các đợt xét nghiệm, bấm vào đợt xét nghiệm đã được lấy mẫu xong**,** bấm nút **Gửi mẫu đi xét nghiệm**(1)

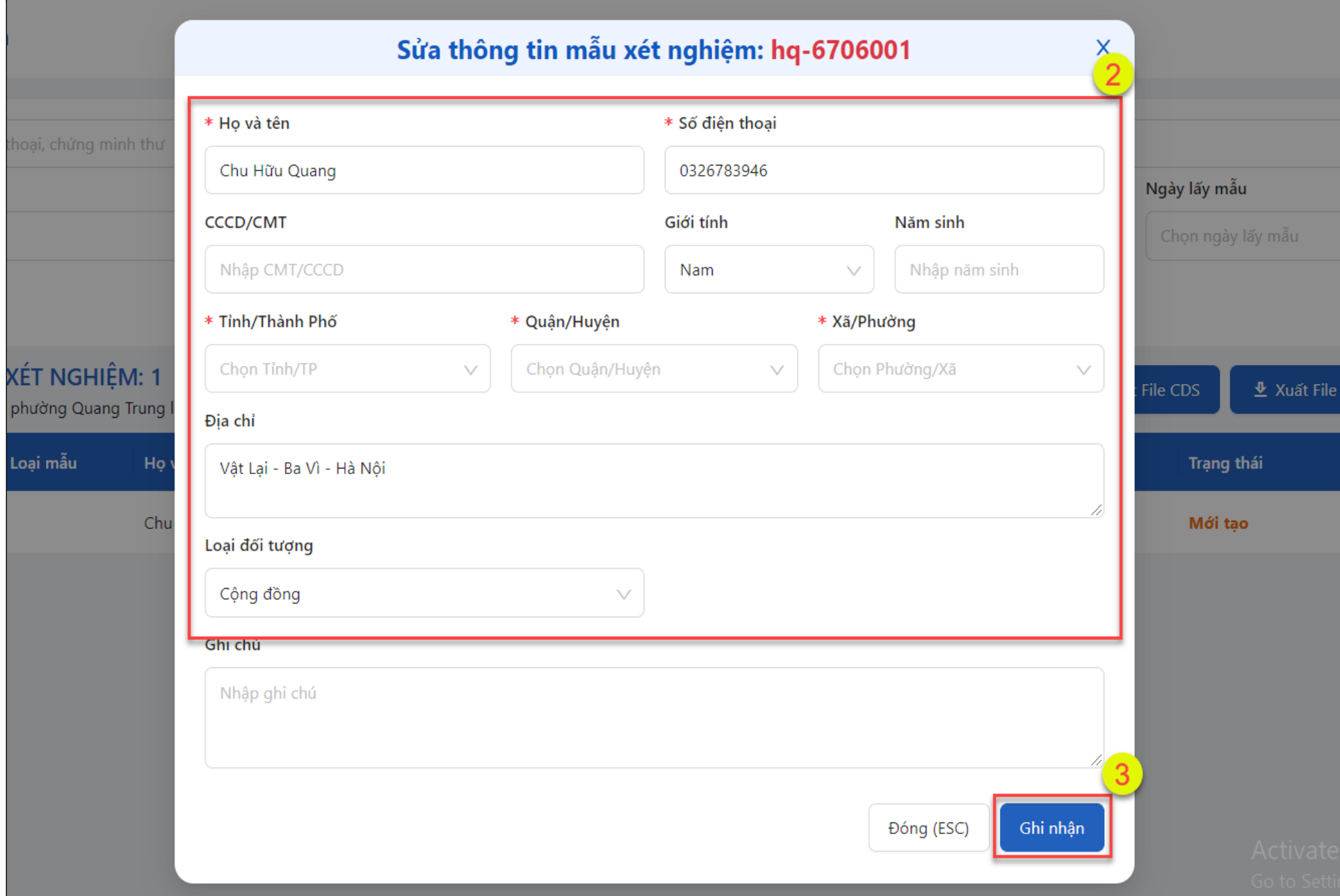

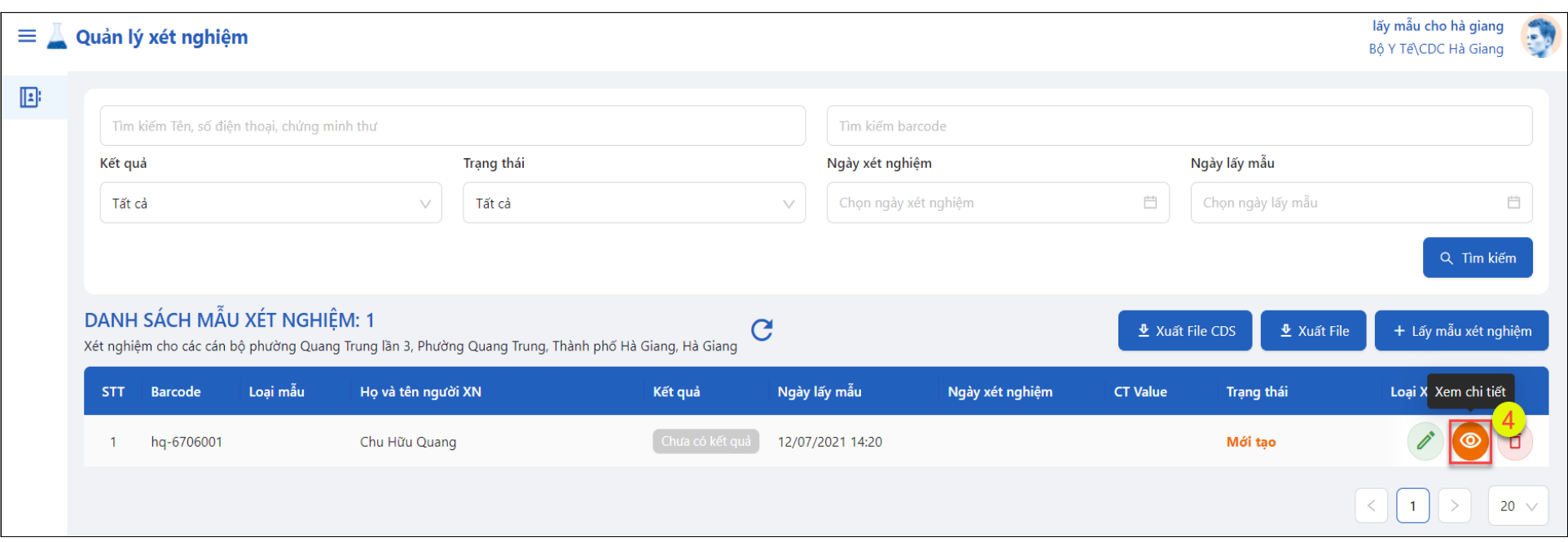

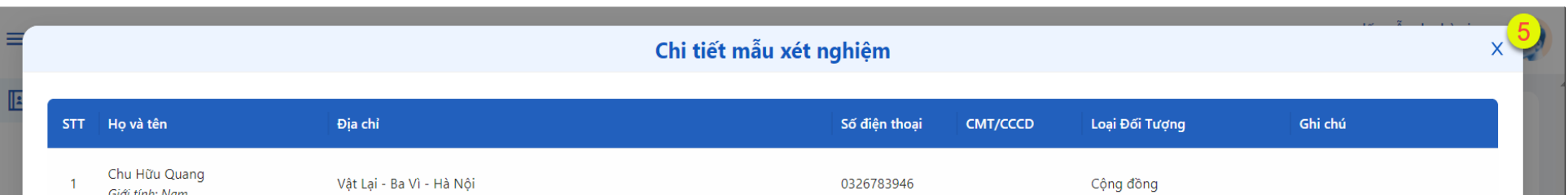

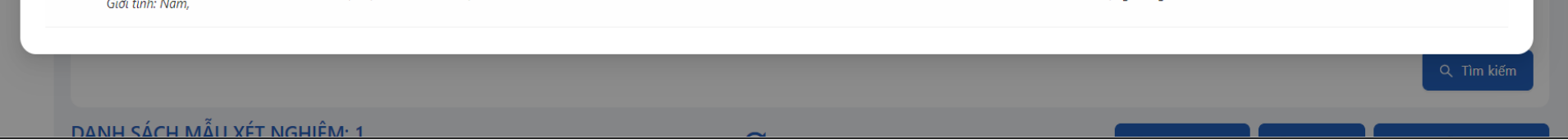

● **Bước 3:** Màn hình xác nhận gửi mẫu chọn **Đồng ý**(2)

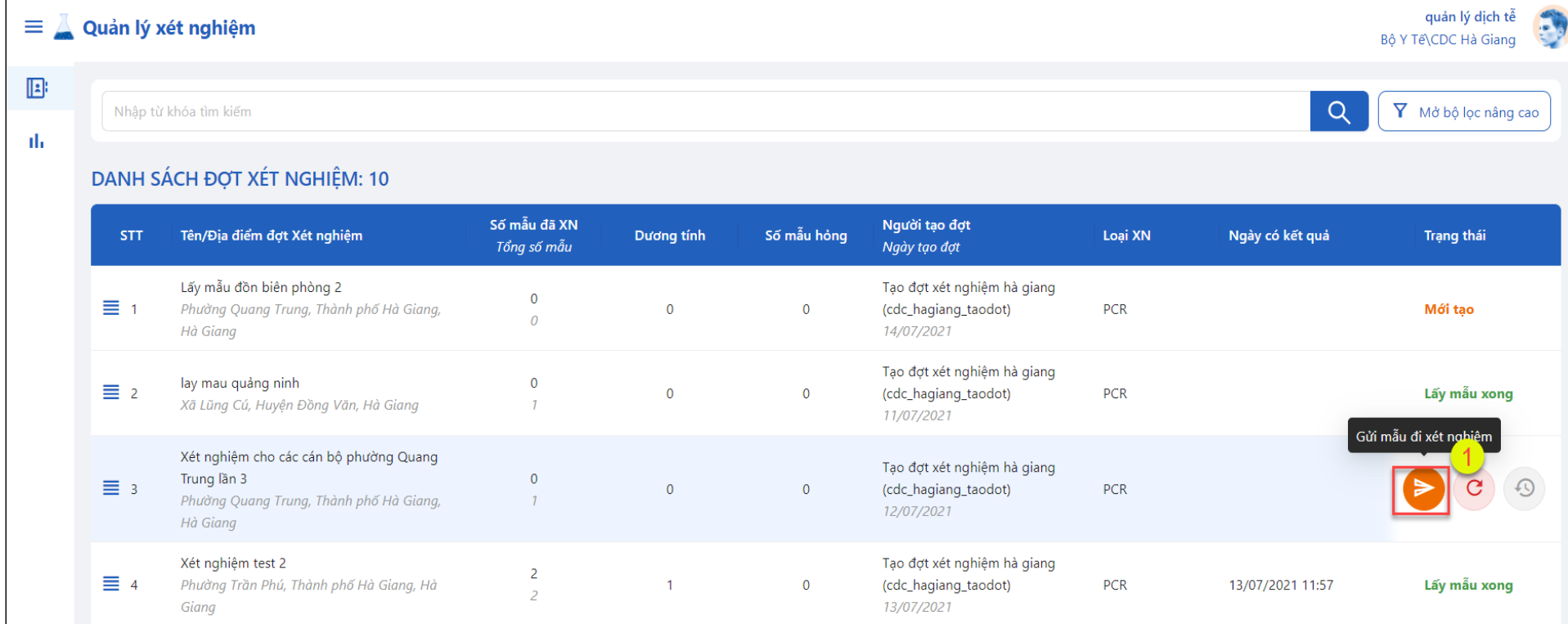

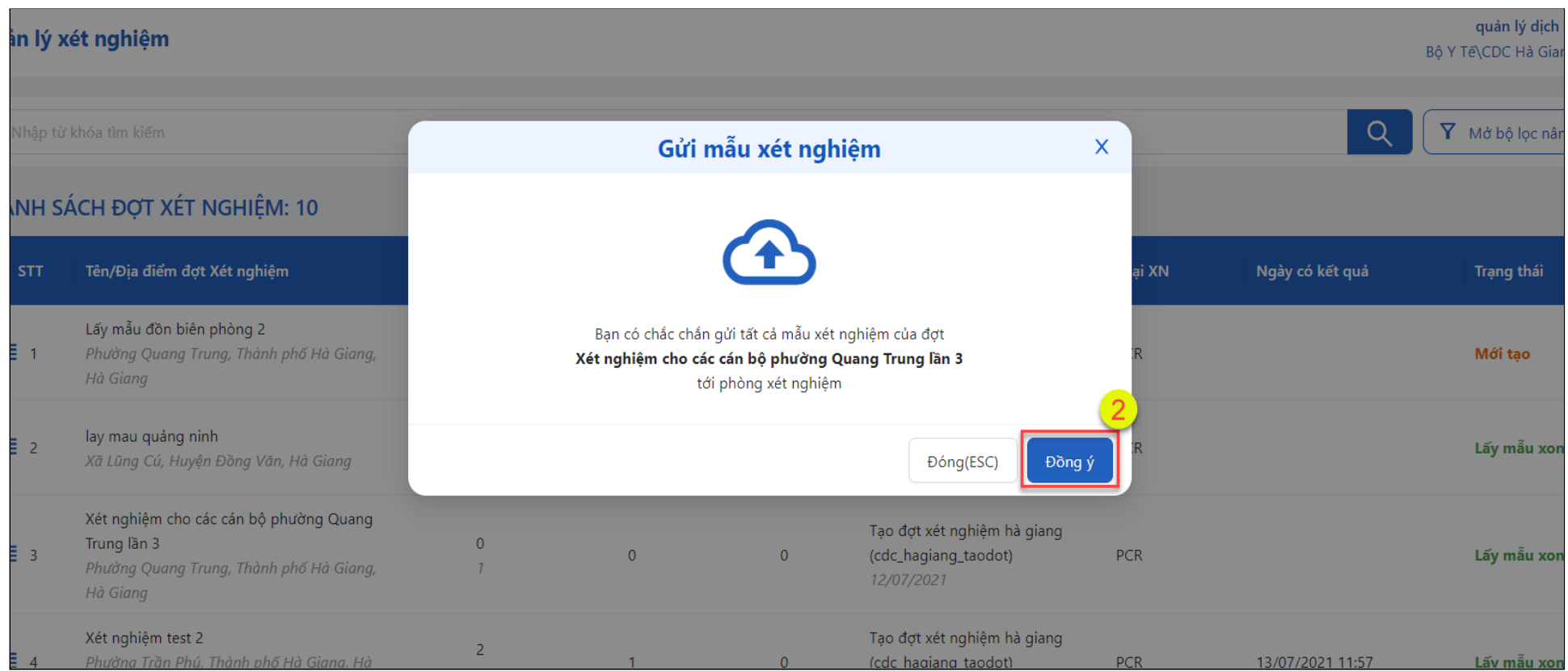

#### <span id="page-10-0"></span>**5.4.2.Hoàn trả mẫu cho người xét nghiệm**

- **● Bước 1:** Đăng nhập vào hệ thống với tài khoản kiểm mẫu xét nghiệm được cấp
- **Bước 2:** Ở màn hình danh sách các đợt xét nghiệm, bấm vào đợt xét nghiệm đã được lấy mẫu xong**,** bấm nút **Trả lại**(1)
- **Bước 3:** Màn hình xác nhận trả mẫu nhập lý do hoàn trả(2) chọn **Xác nhận**(3)

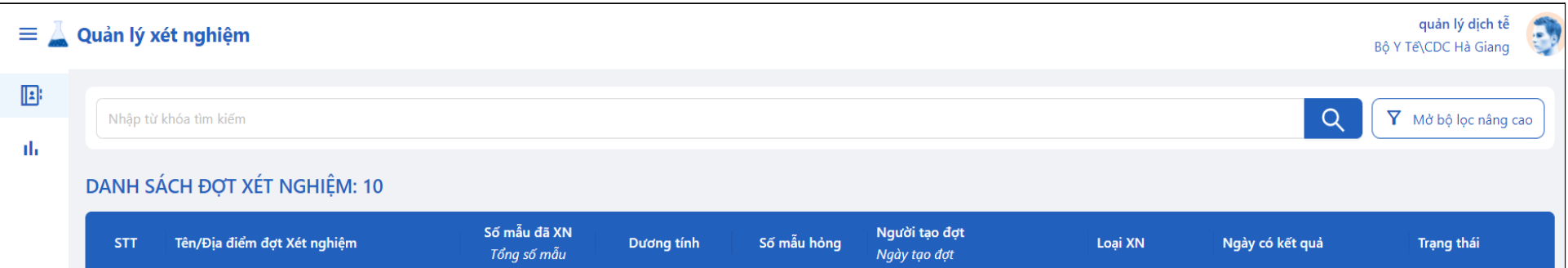

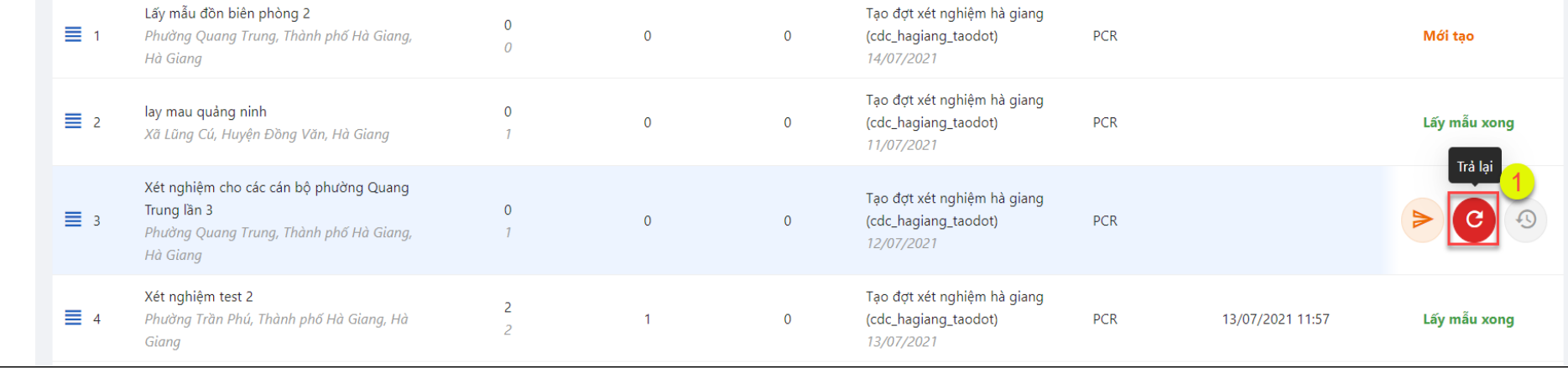

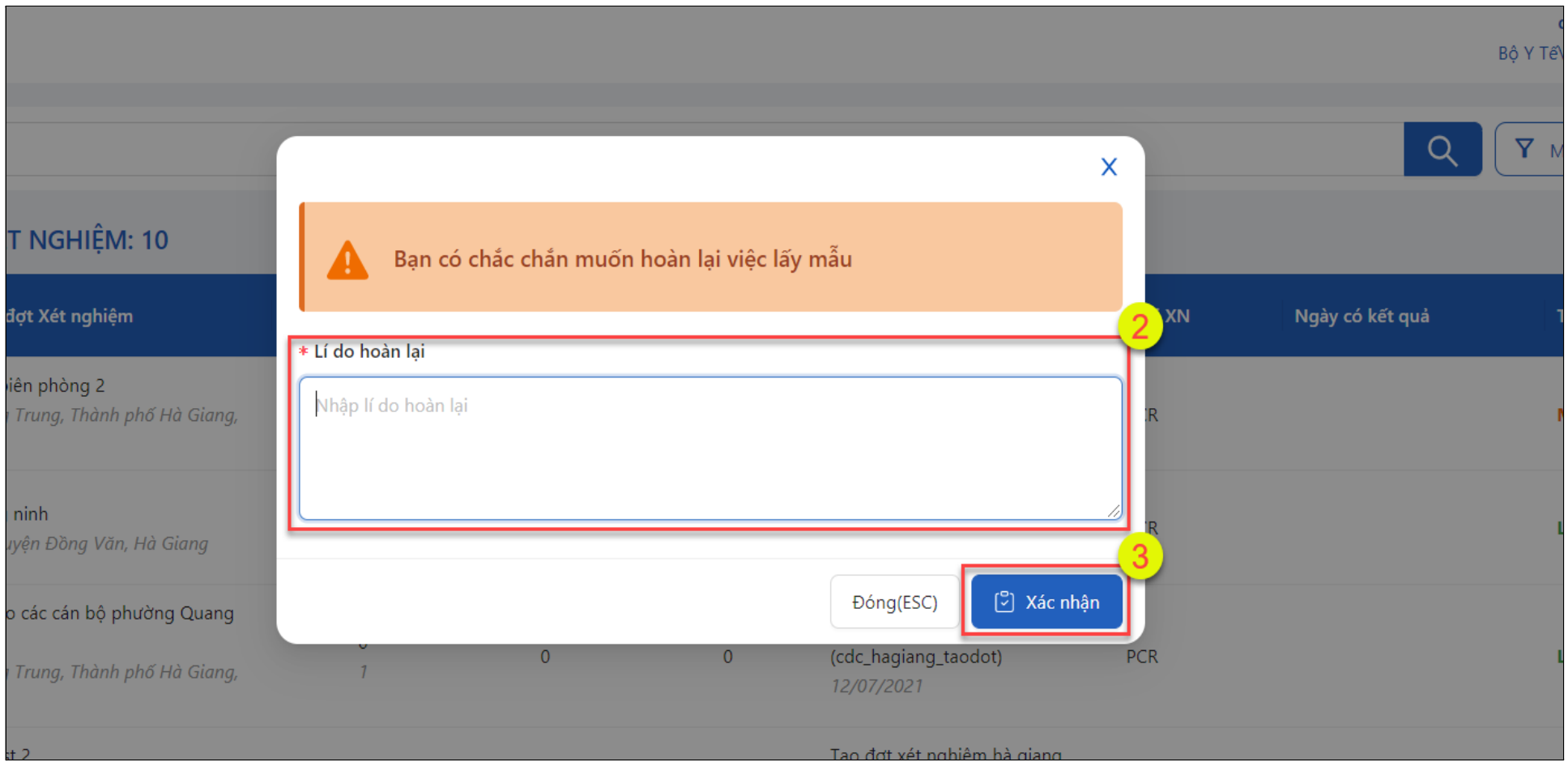

#### <span id="page-11-1"></span><span id="page-11-0"></span>**5.5.Hướng dẫn sử dụng cho người Xét nghiệm**

#### **5.5.1.Tải file danh sách mẫu xét nghiệm**

- **● Bước 1:** Đăng nhập vào hệ thống với tài khoản xét nghiệm được cấp
- **Bước 2:** Ở màn hình danh sách các đợt xét nghiệm, đưa chuột vào Đợt xét nghiệm đã được tạo, bấm **Tải danh sách mẫu XN** (1)
- **Bước 3:** Kiểm tra file excel danh sách mẫu tải về và gửi cho phòng xét nghiệm nhập kết quả vào file (2)

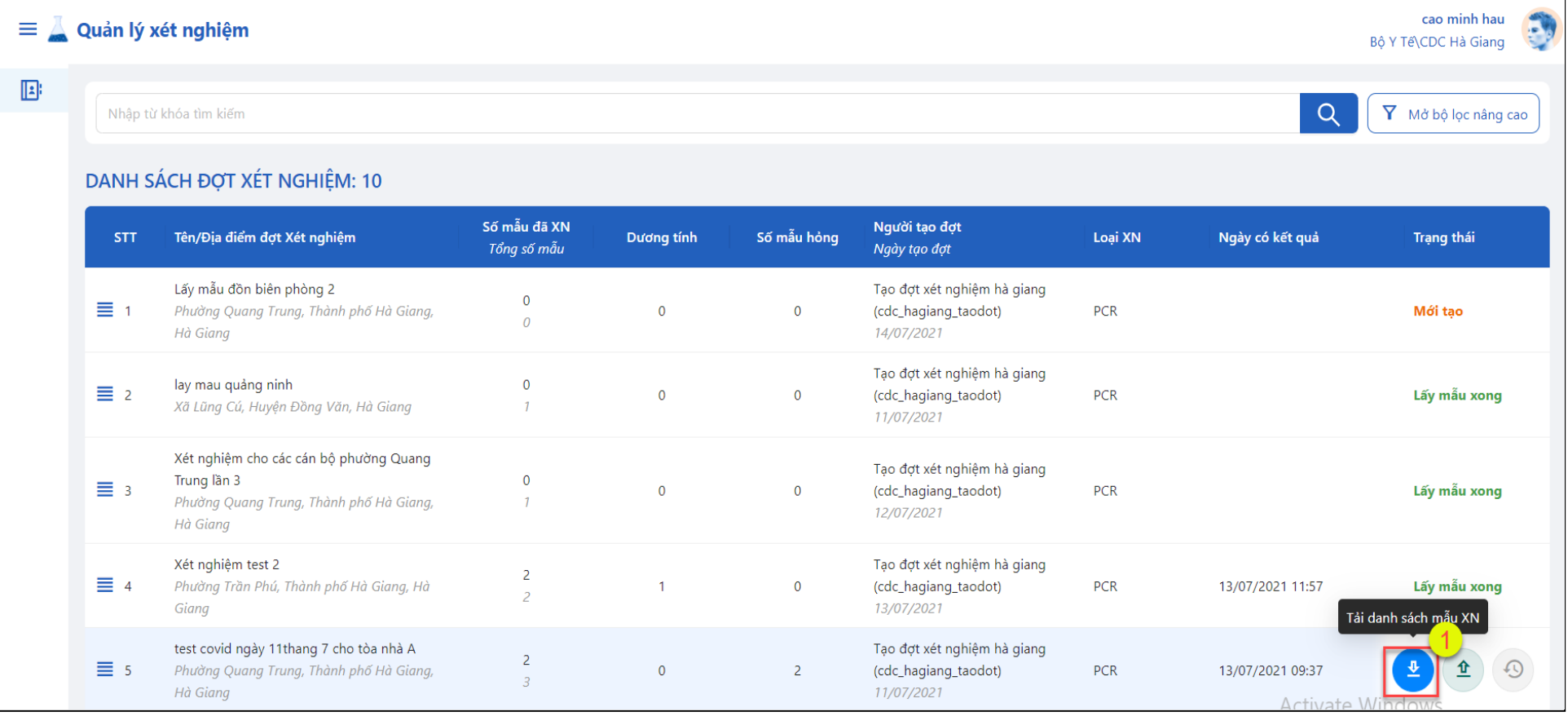

test\_covid\_ngay\_11thang\_7\_\_cho\_toa\_nha\_A--1052198700 xLsx ☆ 国 ②

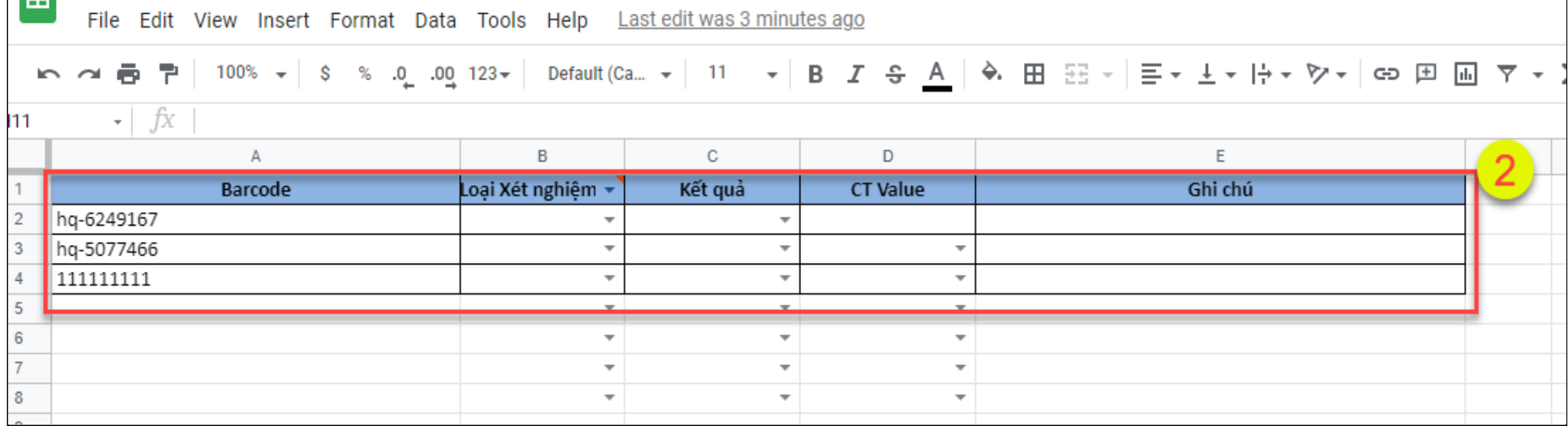

#### <span id="page-12-0"></span>**5.5.2.Upload file kết quả xét nghiệm**

- **● Bước 1:** Đăng nhập vào hệ thống với tài khoản xét nghiệm được cấp
- **Bước 2:** Ở màn hình danh sách các đợt xét nghiệm, đưa chuột vào đợt xét nghiệm đã được tạo, bấm **Upload kết quả** (1)
- **Bước 3:** Ờ màn hình kết quả xét nghiệm, bấm chức năng tải file để tải file kết quả (2)
- **Bước 4:** Chọn file kết quả nhận được từ phòng xét nghiệm trên máy tính(3)

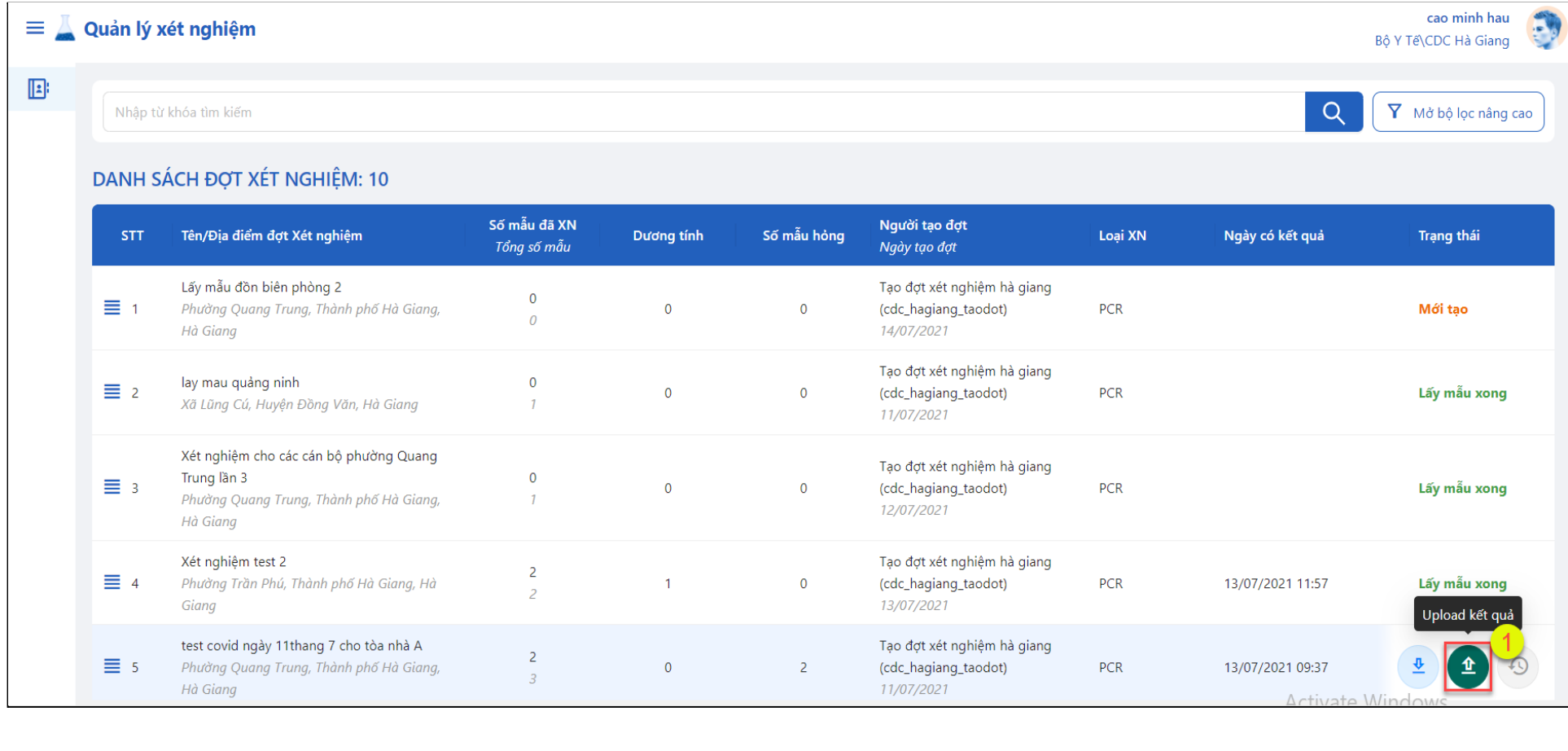

#### cao minh hau  $\equiv$  Quản lý xét nghiệm E Bộ Y Tế CDC Hà Giang  $\mathbf{E}$ KẾT QUẢ XÉT NGHIỆM  $\mathbf{I}$ Bấm vào đây để tải lên kết quả xét nghiệm

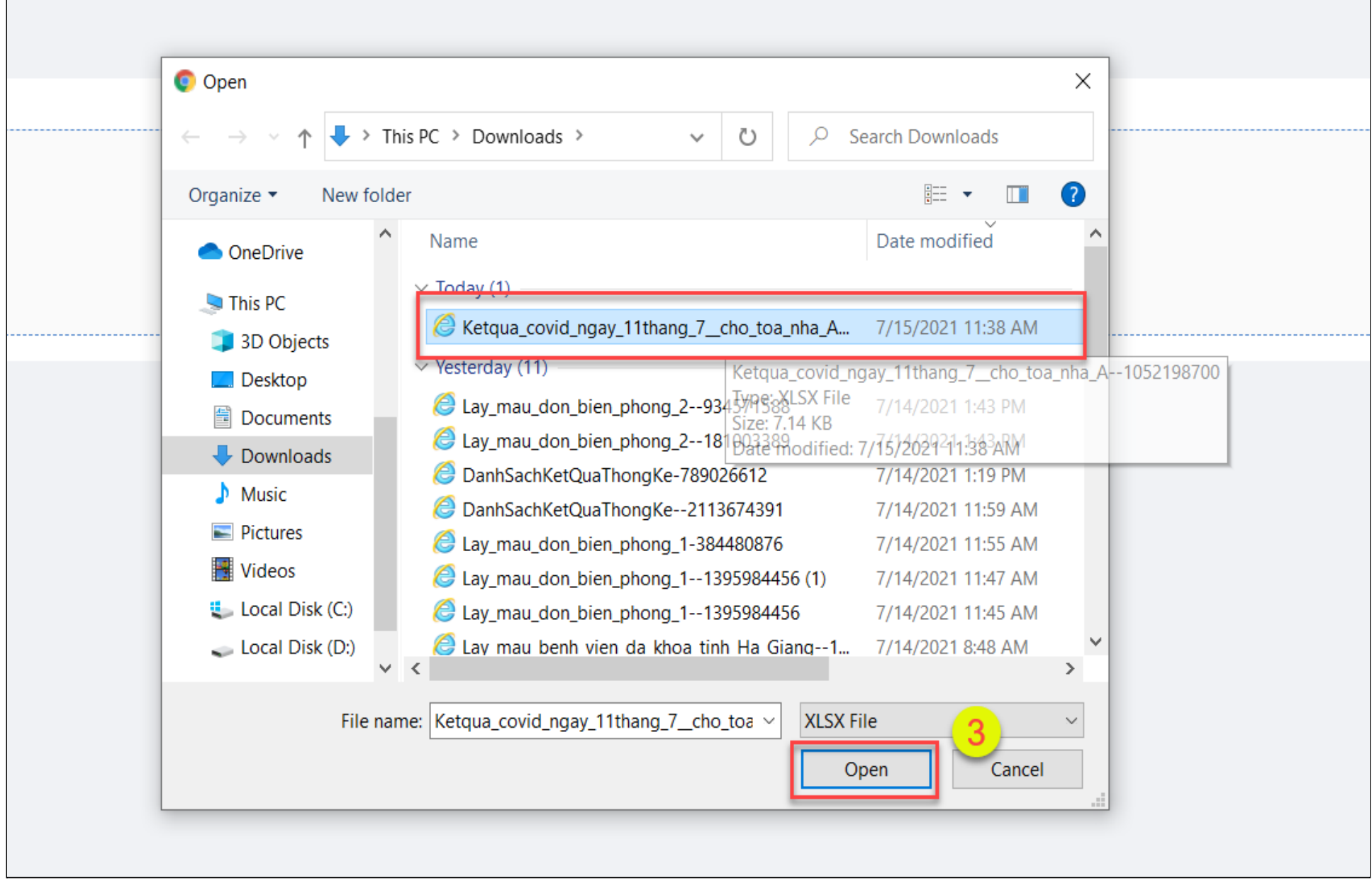

#### <span id="page-13-0"></span>**5.6.Hướng dẫn sử dụng cho người Phụ trách dịch tễ**

- **● Bước 1:** Đăng nhập vào hệ thống với tài khoản Phụ trách dịch tễ được cấp
- **Bước 2:** Vào màn hình **Thống kê**(1) để theo dõi quá trình xét nghiệm
- **Bước 3:** Lọc/Tìm kiếm để xem số liệu thống kê trên hệ thống, chú ý mục **Thời gian\*** là thông tin bắt buộc để tìm kiếm(2)
- **Bước 4:** Danh sách mẫu được thống kê hiển thị ở bên dưới và bấm **Xuất file** để xuất file excel báo cáo thống kê (3)

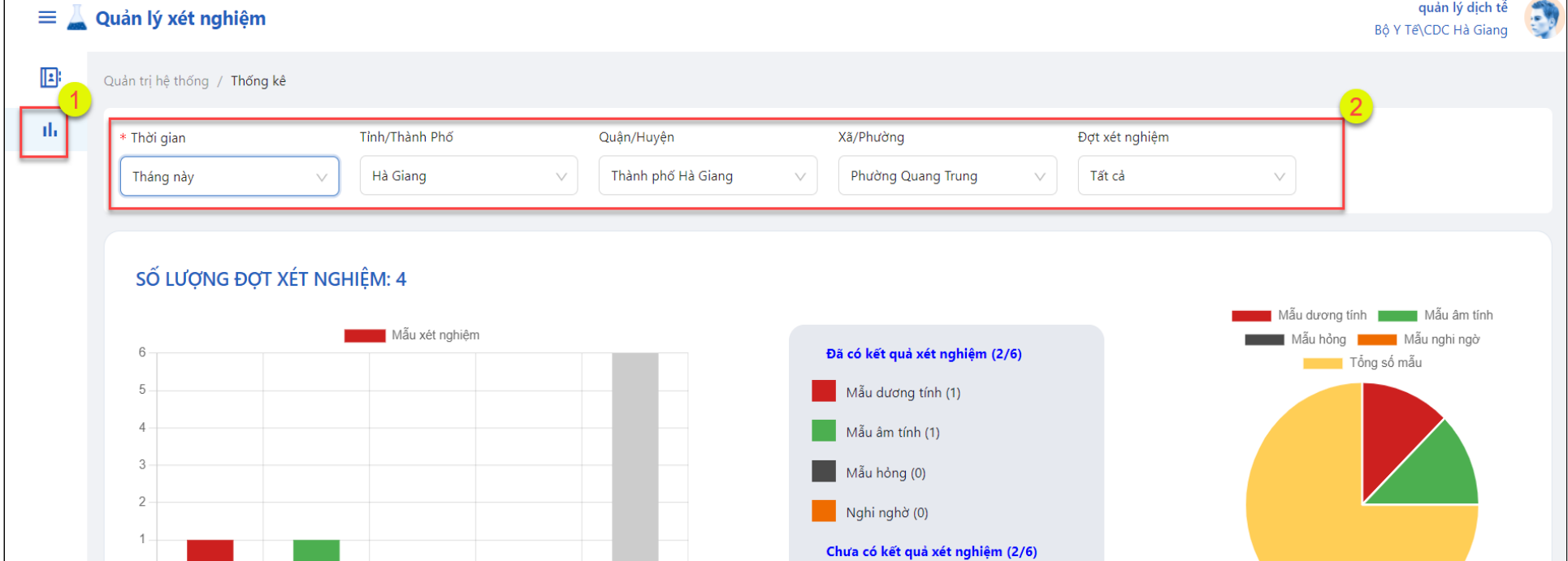

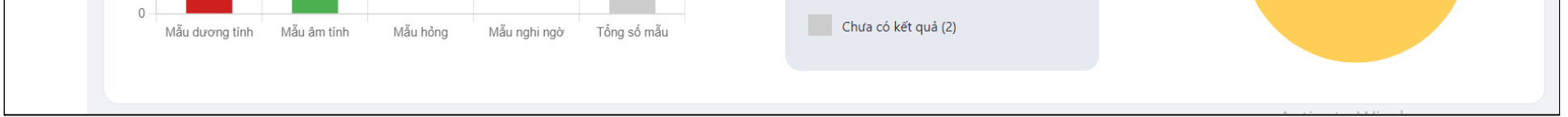

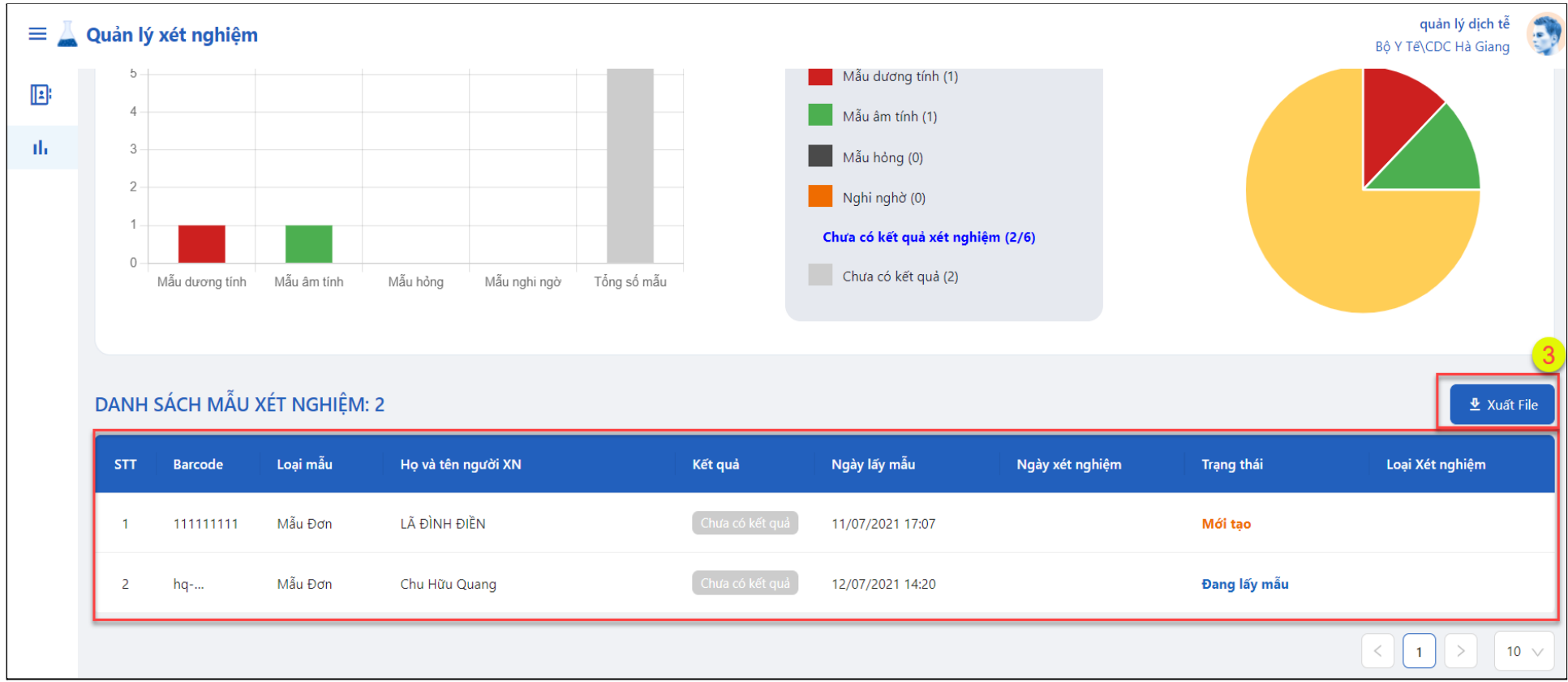

#### <span id="page-14-1"></span><span id="page-14-0"></span>**5.7.Hướng dẫn sử dụng cho người Quản trị hệ thống**

#### **5.7.1. Tạo tài khoản người dùng**

- **● Bước 1:** Đăng nhập vào hệ thống với tài khoản Admin đơn vị được cấp. Liên hệ với Admin Bkav (Hậu NV) để được cấp tài khoản Admin đơn vị.
- **Bước 2:** Vào màn hình **Quản lý tài khoản**(1), Bấm chức năng **+Thêm người dùng** (2)
- **Bước 3:** Nhập thông tin người dùng: chú ý chọn đúng vai trò ở mục **Phân quyền**(3). Các vai trò tương ứng: Tạo đợt, lấy mẫu, dịch tễ, xét nghiệm...
- **Bước 4:** Chú ý chọn đúng đơn vị phòng ban ở mục **Đơn vị**(4). Sau đó bấm **Ghi lại**(5)

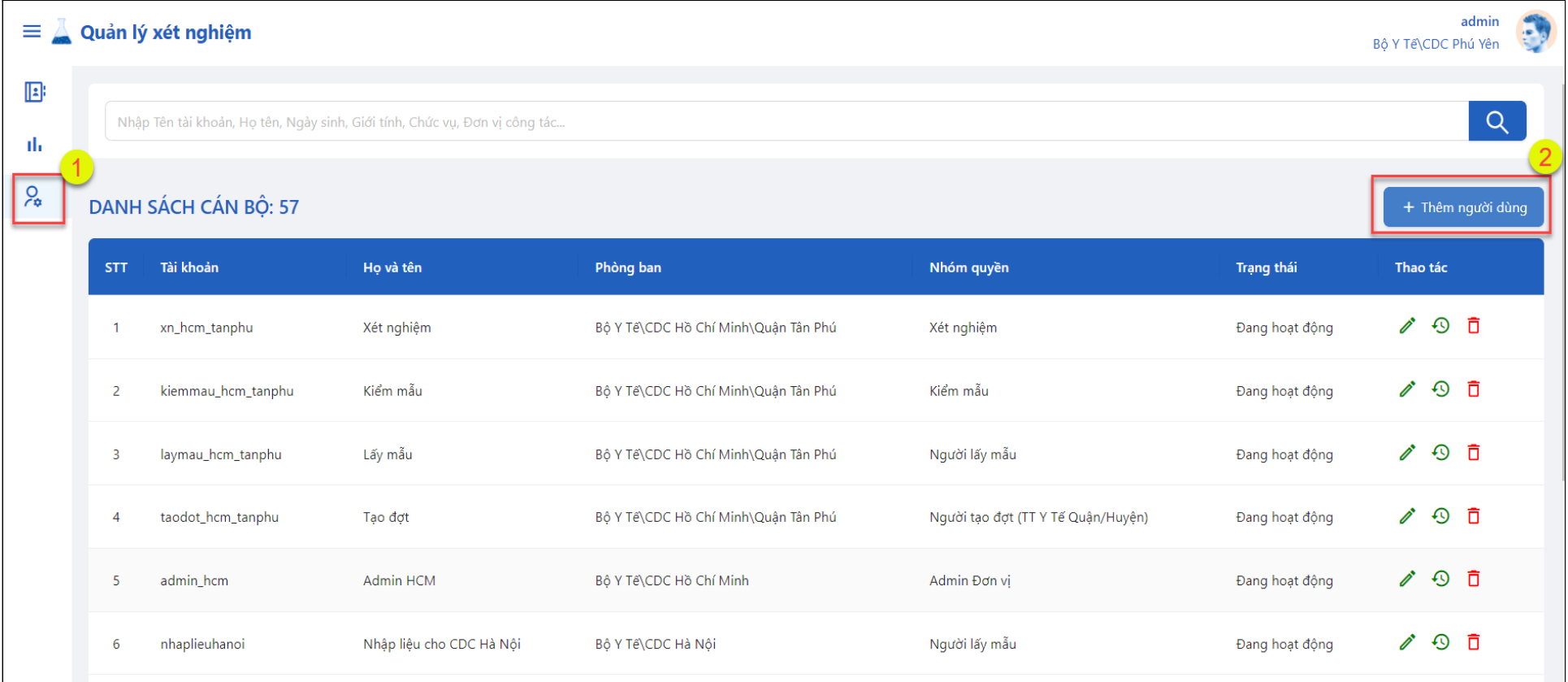

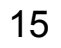

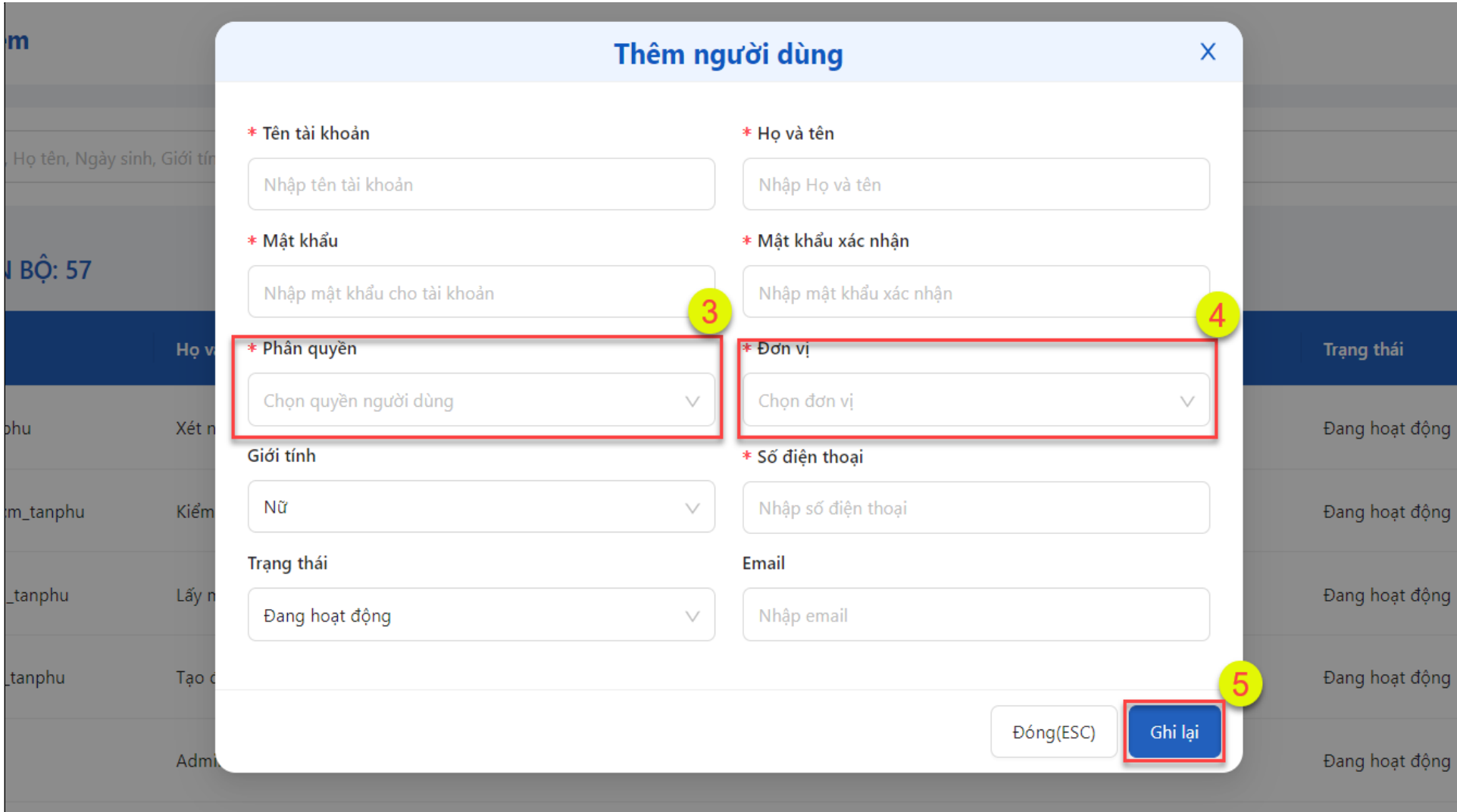

#### <span id="page-15-0"></span>**5.7.2. Sửa tài khoản người dùng**

- **● Bước 1:** Vào màn hình Quản lý tài khoản, Bấm chức năng **Chi tiết** (1) ở tài khoản muốn sửa thông tin
- **Bước 2:** Sửa thông tin người dùng(2) sau đó bấm **Ghi lại**(3)

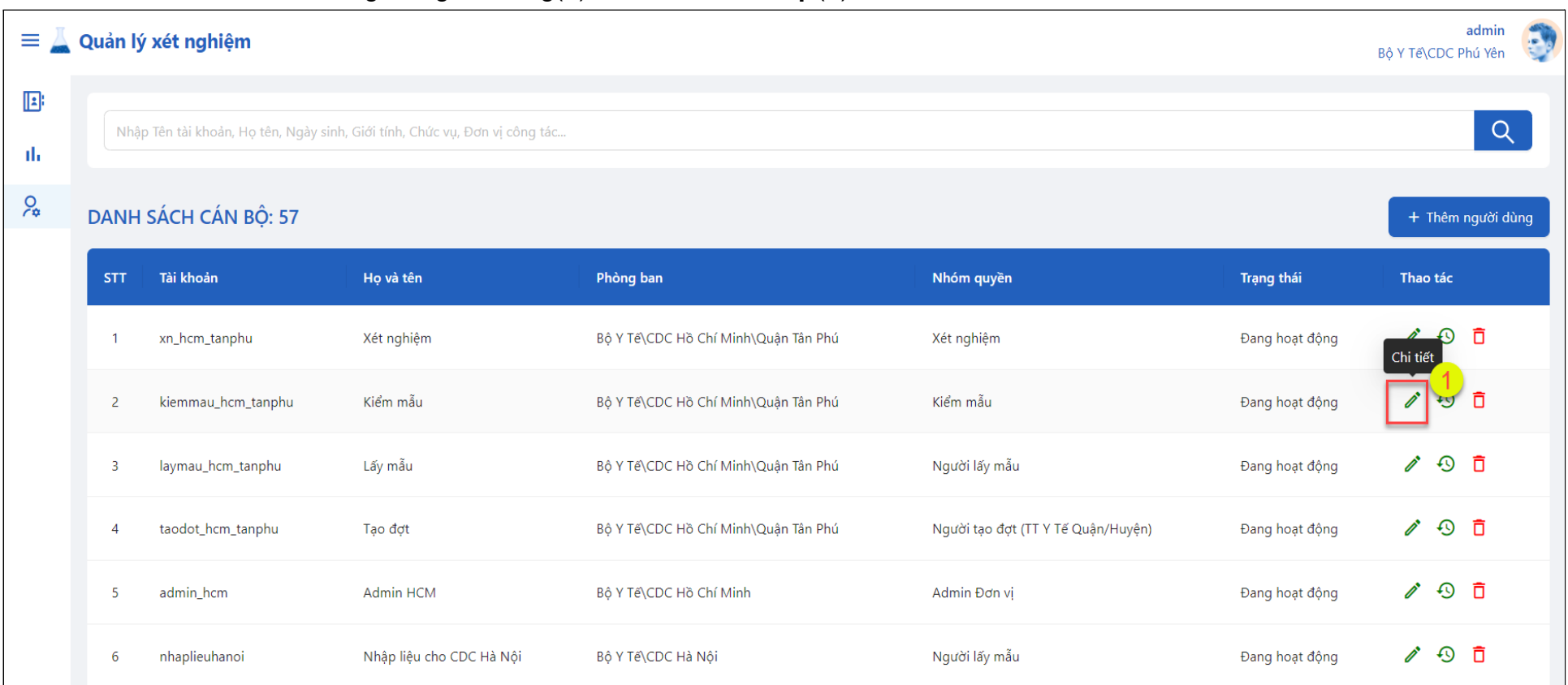

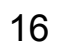

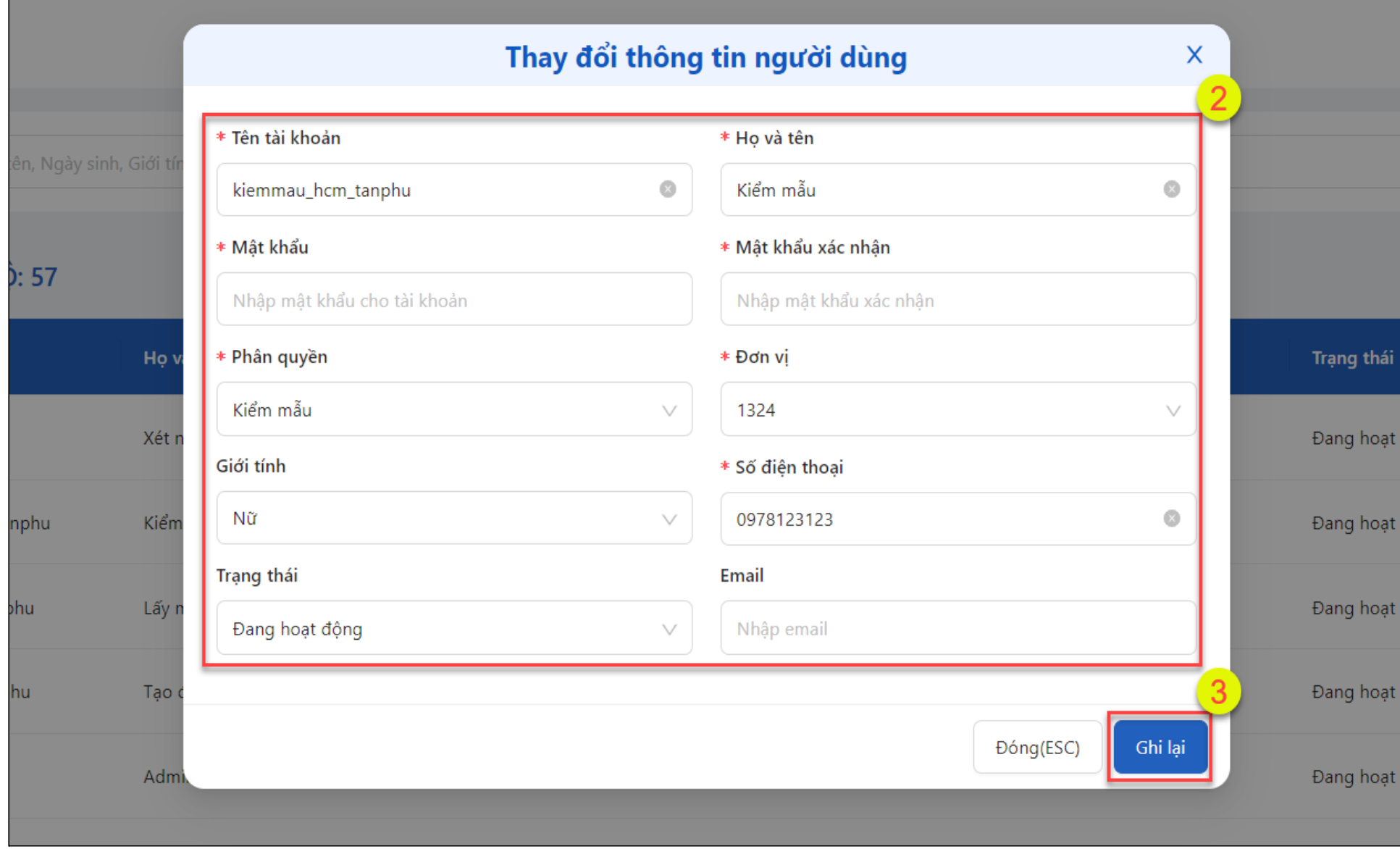